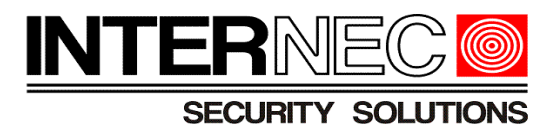

# *Instrukcja konfiguracji popularnych przeglądarek internetowych systemu Windows do pracy z urządzeniami INTERNEC serii i7 oraz i5.*

*(wersja z dodaną instrukcją dla Firefoxa)*

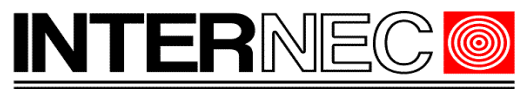

# Spis treści

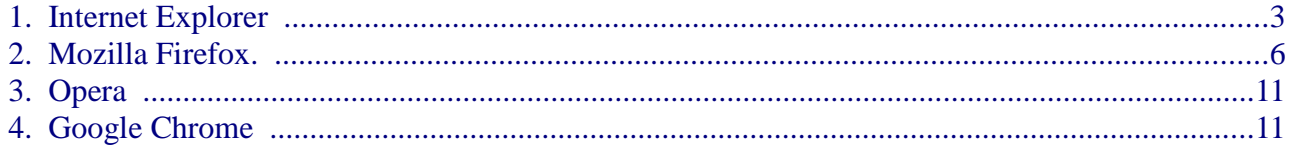

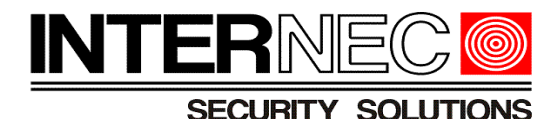

### **1. Internet Explorer**

Po uruchomieniu przeglądarki Internet Explorer należy uruchomić opcje internetowe klikając ikonę Narzędzia (przycisk koła zębatego w prawym, górnym rogu okna) i wybierając polecenie "*Opcje Internetowe*".

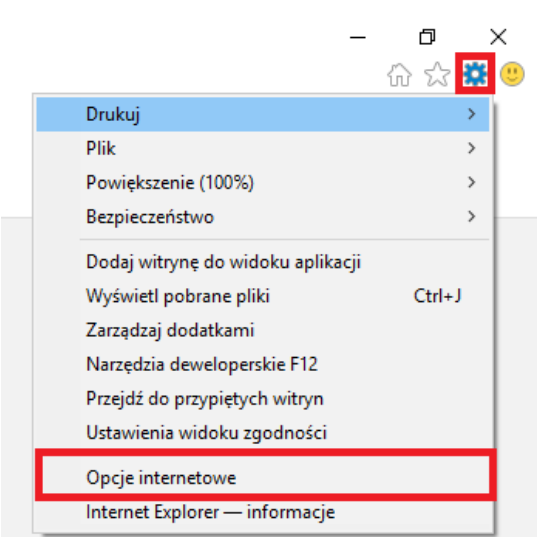

Po otwarciu okna ustawień internetowych należy przejść na zakładkę "*Zabezpieczenia*" a następnie kliknąć przycisk "*Poziom niestandardowy*".

W nowo otwartym oknie należy odszukać sekcję "Kontrolki ActiveX i wtyczki" i zaznaczyć następujące opcje:

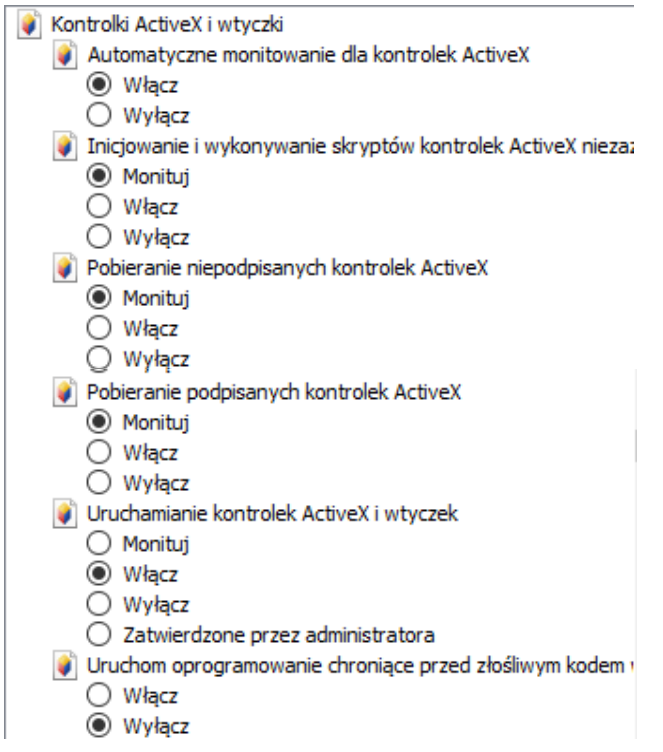

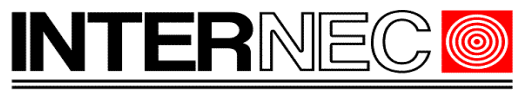

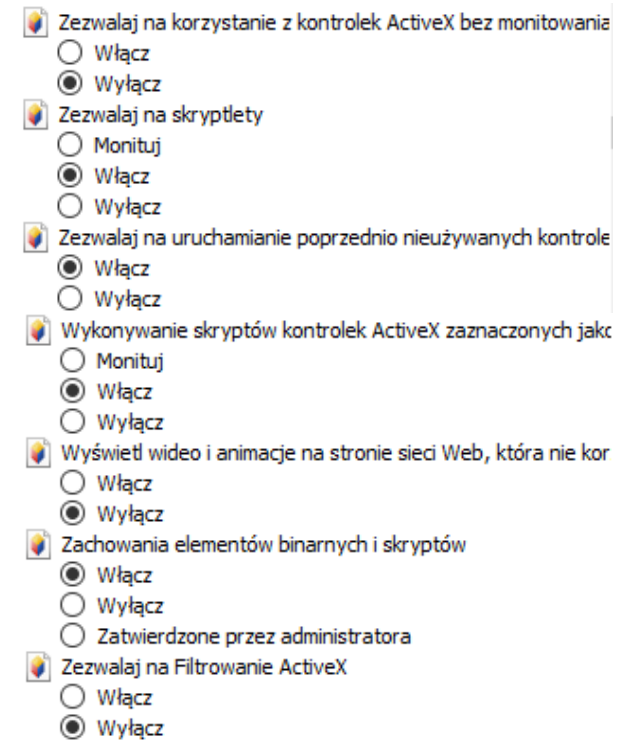

i nacisnąć przycisk "OK".

Po zainstalowaniu dodatku WebComponent (dodatek ten pobierze się automatycznie przy pierwszym logowaniu do urządzenia – nie jest wymagany dostęp do internetu) i ponownym uruchomieniu przeglądarki powinna zostać wyświetlona strona logowania.

Jeżeli nadal dostęp do urządzenia jest zablokowany należy ponownie uruchomić opcje internetowe, wybrać zakładkę "*Zabezpieczenia*", zaznaczyć ikonę "*Zaufane witryny*" i kliknąć przycisk "*Witryny*".

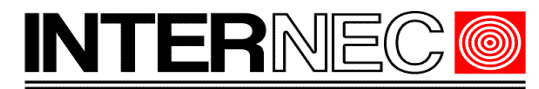

### **SECURITY SOLUTIONS**

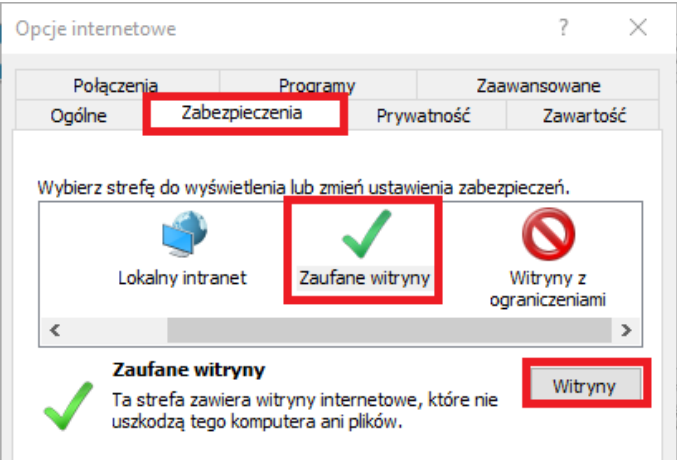

W nowo otwartym oknie należy odznaczyć pole wyboru "Żądaj weryfikacji serwera (https://) dla każdej witryny w tej strefie i kliknąć przycisk Dodaj. Po jego zamknięciu należy nacisnąć przycisk Zastosuj i OK w karcie opcji internetowych.

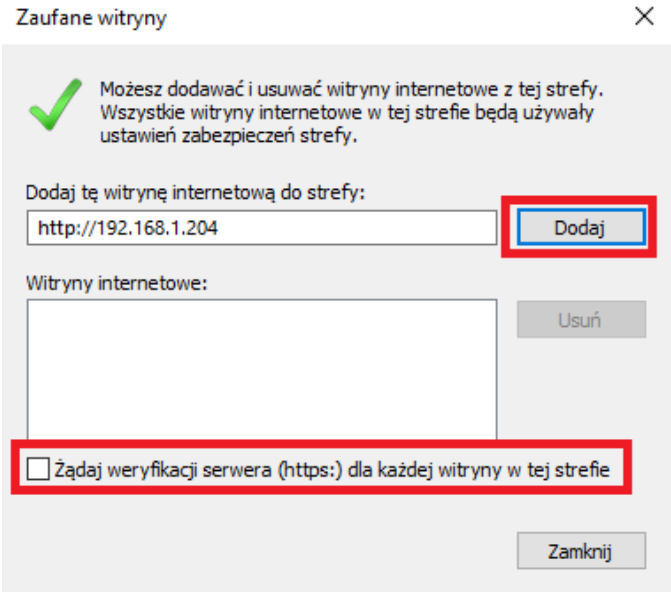

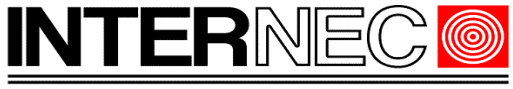

# **2. Mozilla Firefox.**

Po aktualizacji do wersji wersji 52.0 domyślnie zablokowana została obsługa wtyczek NPAPI. W takim przypadku mogą działać jedynie wybrane opcje konfiguracji. Aby w pełni skorzystać z tej przeglądarki dla połączeń do urządzeń INTERNEC serii i7, należy wykonać opisane poniżej operacje.

UWAGA: dołożyliśmy wszelkich starań, aby przekazać sprawdzone informację, lecz z uwagi na wielość dostępnych opcji przeglądarka-system operacyjny, nie możemy zagwarantować poprawności działania.

Wpisać adres urządzenia. Zainstalować plugin *Web Components*, o ile nie był zainstalowany wcześniej.

Otworzyć puste okno i wpisać w pasku adresu: *about:config*

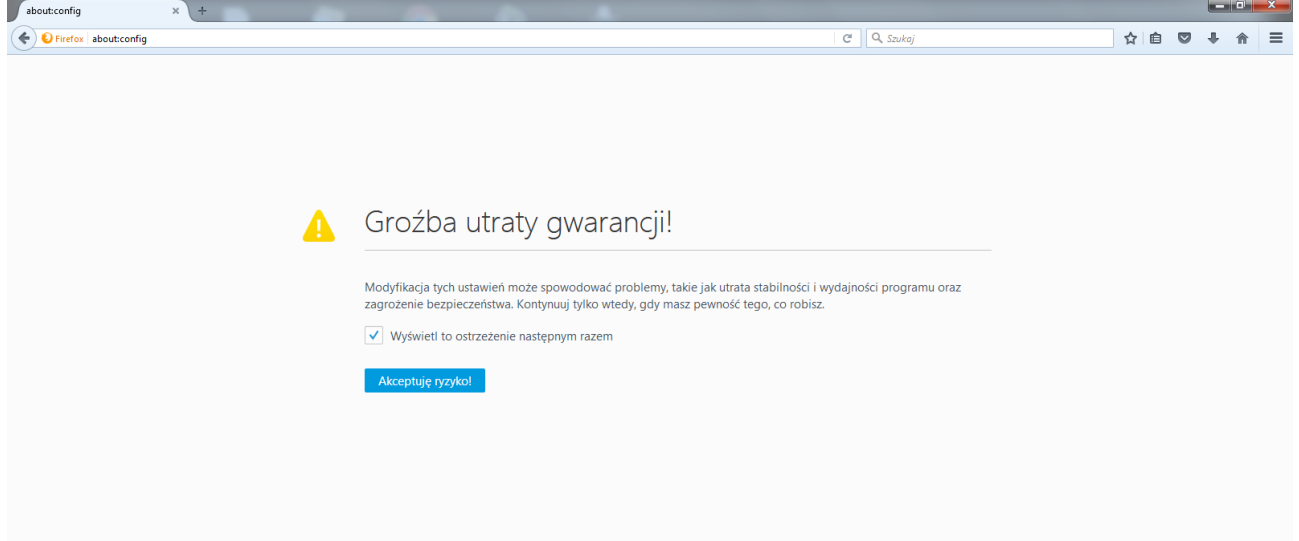

#### Zaakceptować ryzyko. Ukaże się lista pluginów.

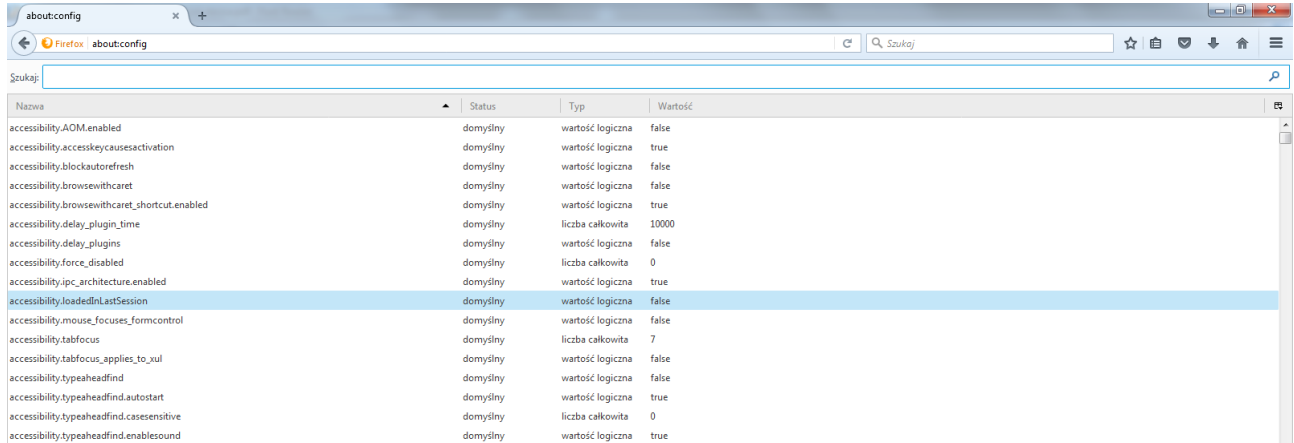

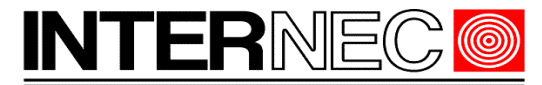

### **SECURITY SOLUTIONS**

Kliknąć prawym przyciskiem myszy na liście. Wybrać '*Dodaj ustawienie typu*' i podopcję '*Wartość logiczna (Boolean)*'.

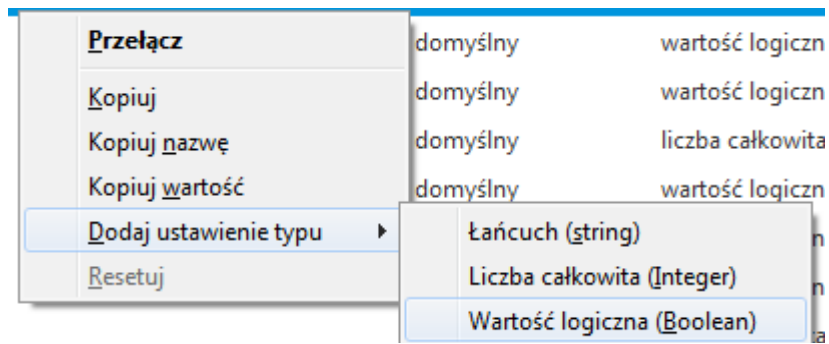

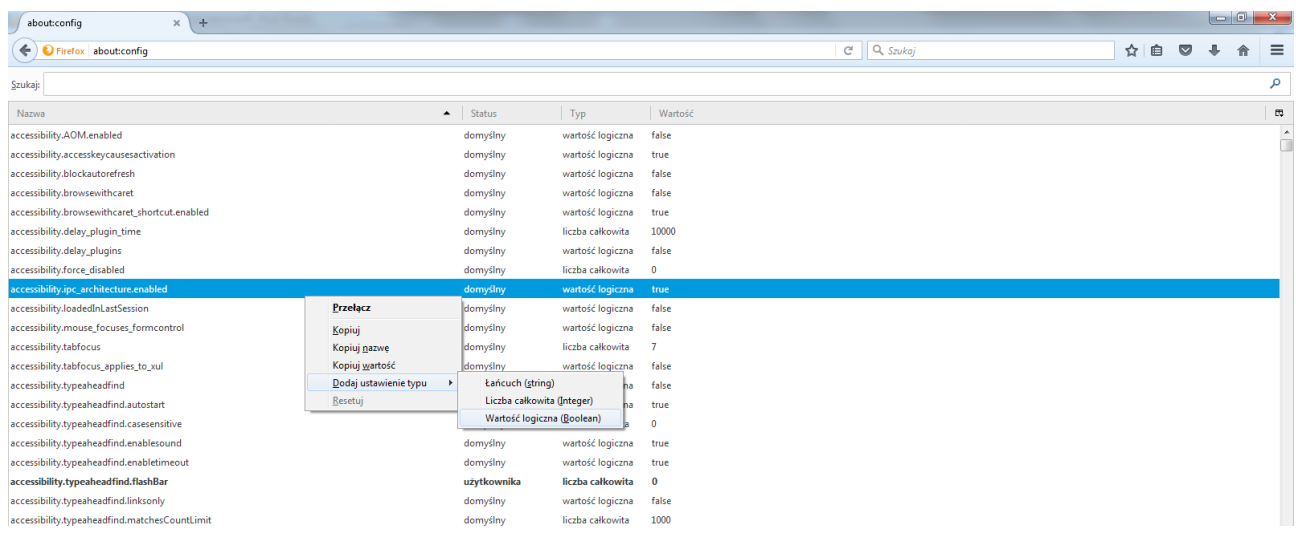

#### Proszę wprowadzić wartość parametru : *plugin.load\_flash\_only*

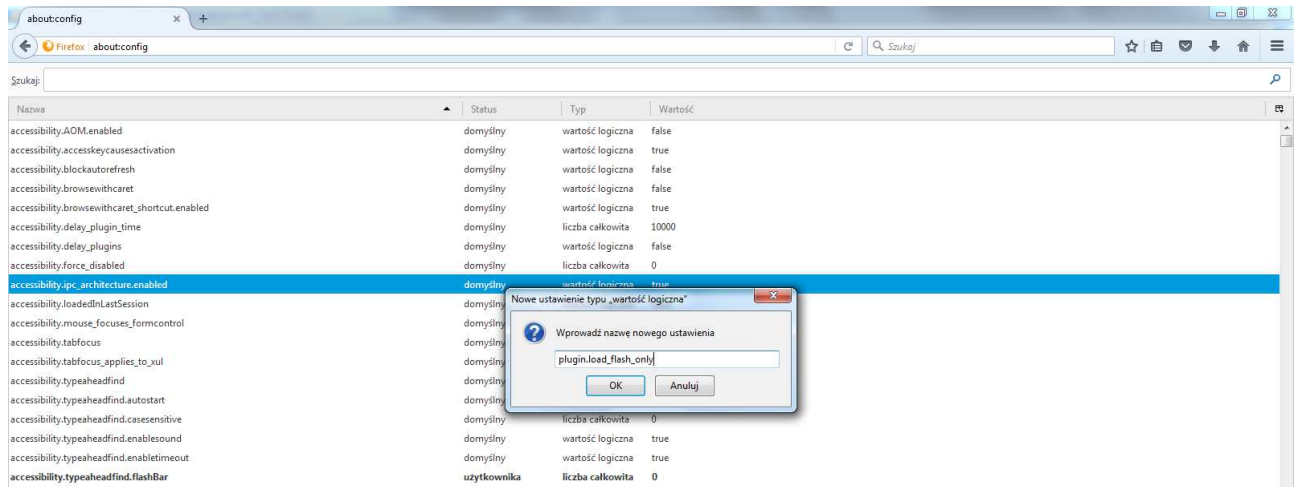

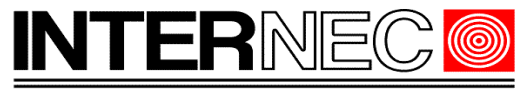

#### z opcji wybrać '*False*'

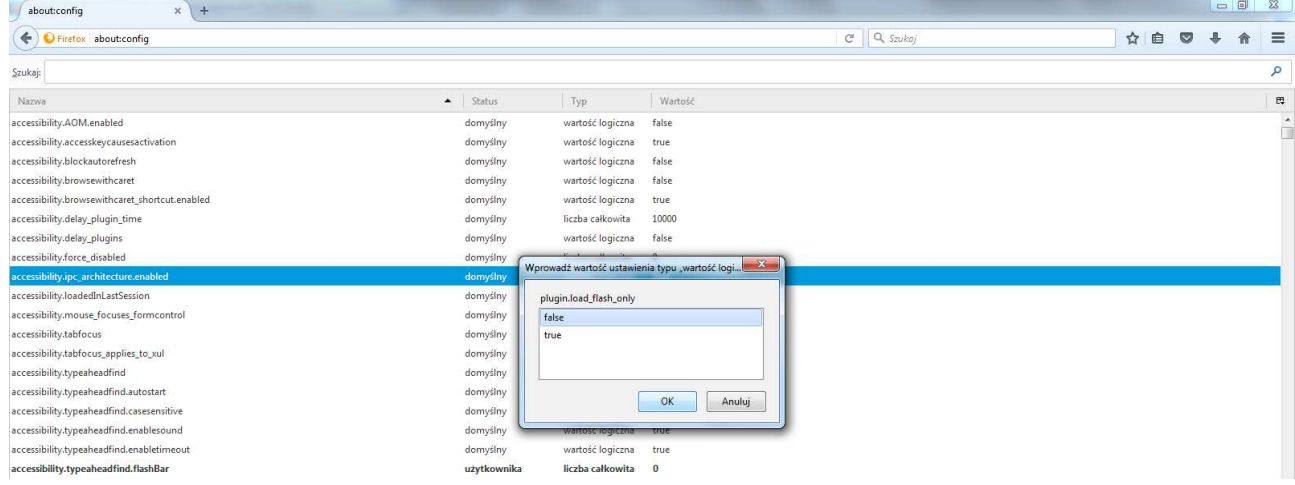

#### Dodany plugin pojawi się na liście

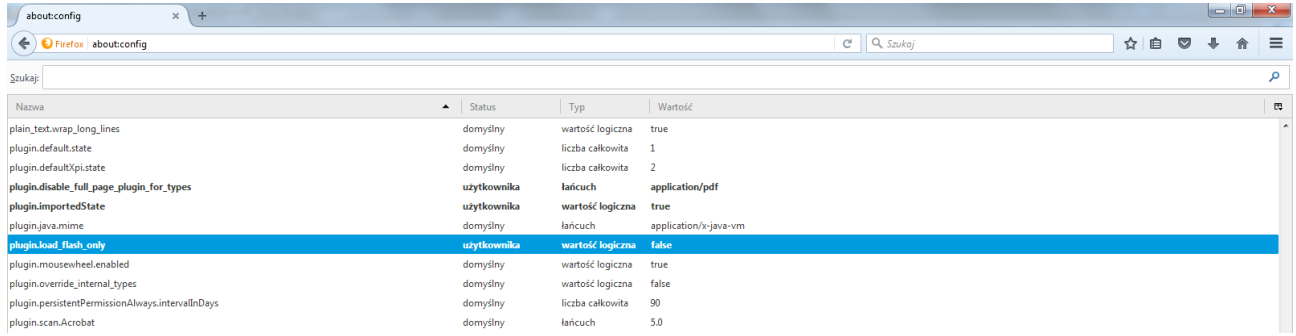

Kliknąć przycisk WIN lub wybrać menu start, następnie w oknie uruchamiania/wyszukiwania wpisać *%appdata% . O*tworzyć okno folderu *'Roaming'*

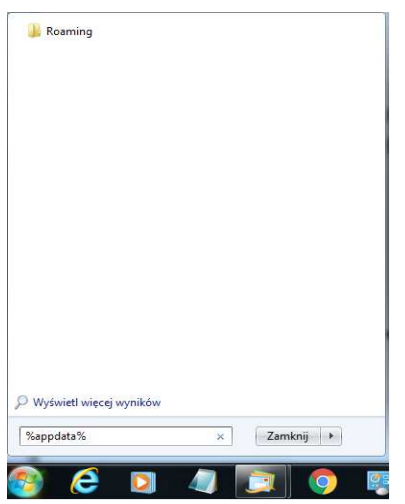

następnie należy przejść do podfolderu *Mozilla\Firefox\Profiles\xxxxxx.default*

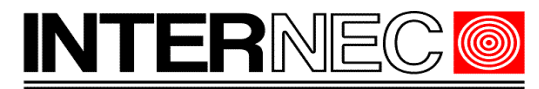

#### **SECURITY SOLUTIONS**

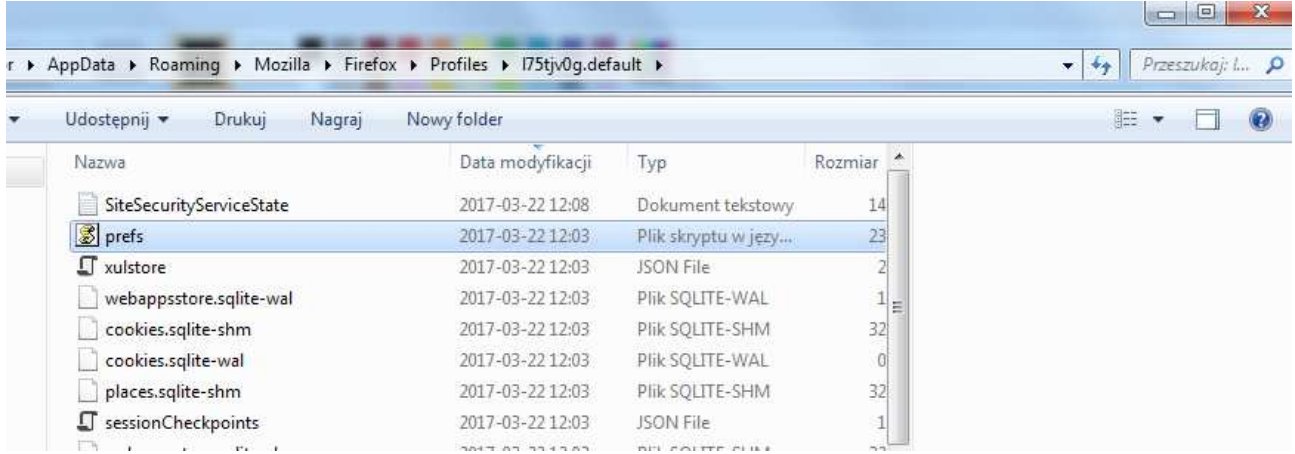

#### Wybrać do edycji plik *'prefs.js'*. Pomiędzy już istniejące wpisy dodać linię

#### *user\_pref("plugin.load\_flash\_only", false);*

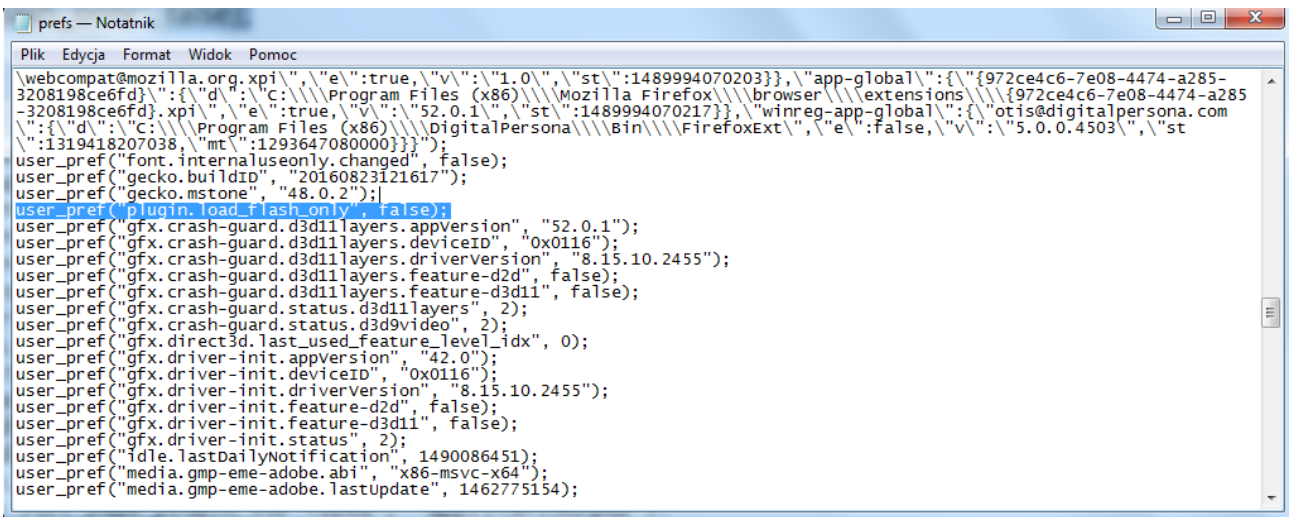

a następnie zapisać plik.

Zamknąć przeglądarkę i uruchomić ponownie.

Wpisać adres IP urządzenia. Kliknąć na kłódce przy adresie i zaznaczonej na niebiesko strzałce.

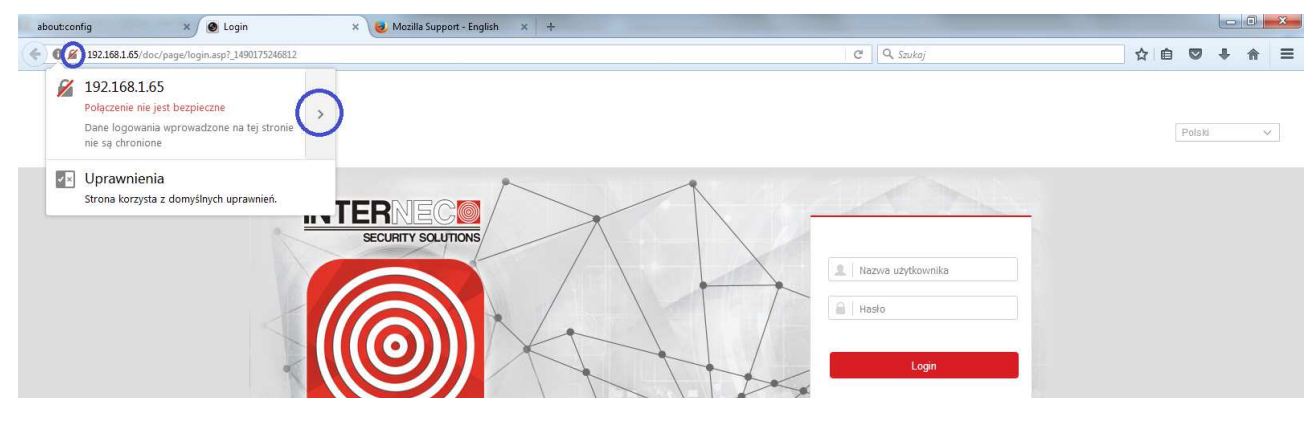

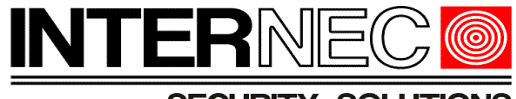

Wybrać opcję *'Więcej informacji'*

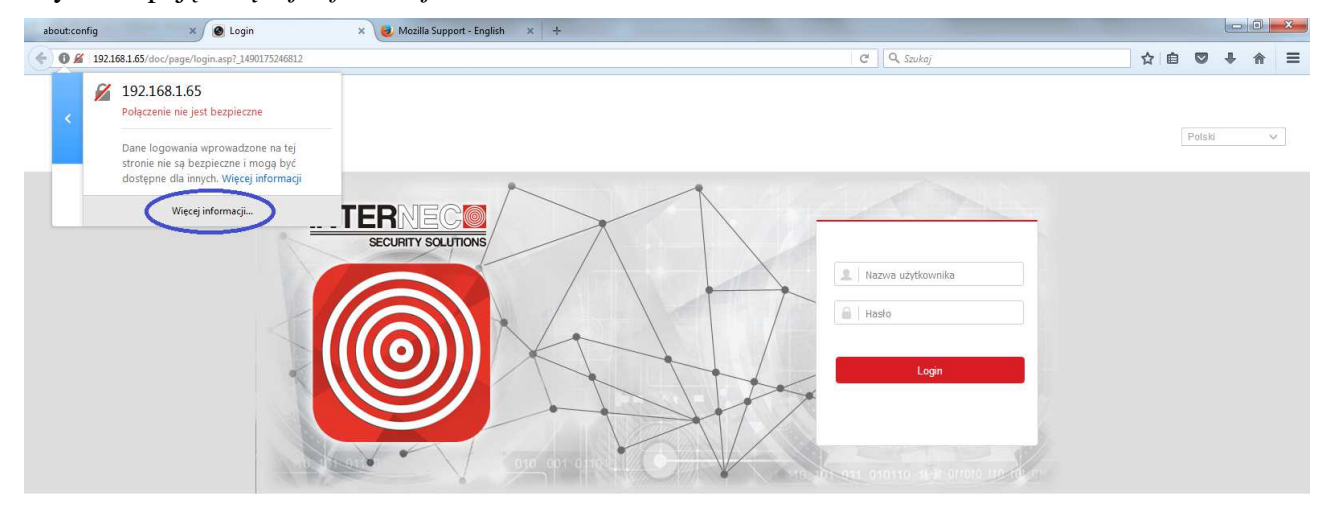

Z menu *'Uprawnienia'* wyszukać na liście *'Web webcomponents',* i wybrać opcję *'Zezwalaj'.*

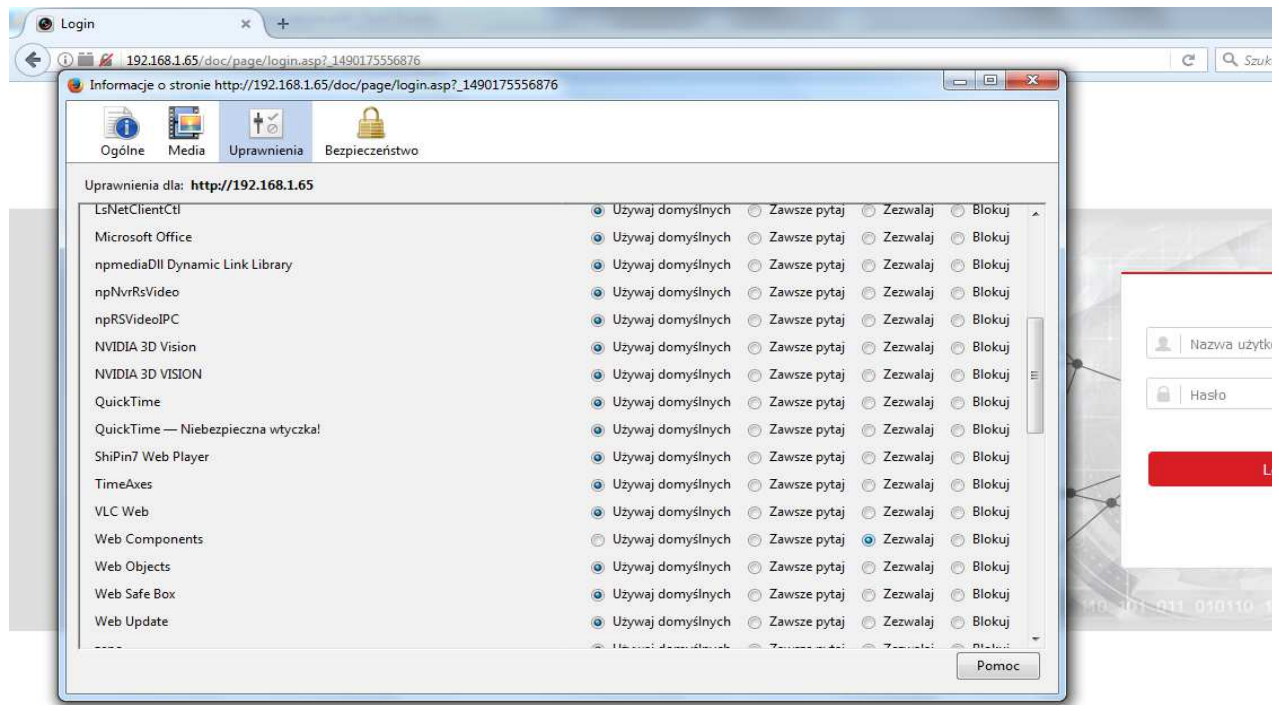

Zrestartować przeglądarkę i wpisać adres IP urządzenia. Jeżeli przeglądarka zapyta się, czy zezwolić wtyczce, wówczas należy zaakceptować ten wybór. Wprowadzić hasło i login do urządzenia. Podgląd i odtwarzanie będzie możliwe.

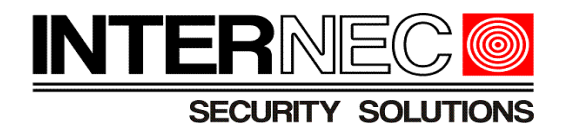

# **3. Opera**

Od wersji 37.0 zablokowana została obsługa wtyczek NPAPI i, na chwilę obecną, nie ma możliwości skorzystania z tej przeglądarki w celu dostępu do urządzeń INTERNEC serii i7.

# **4. Google Chrome**

Od wersji 45.x zablokowana została obsługo wtyczek NPAPI. Jedyną możliwością skorzystania z tej przeglądarki jest zainstalowanie dodatku IE TAB.

W celu jego instalacji należy otworzyć stronę https://chrome.google.com/webstore/search/ie %20tab?hl=pl i w oknie wyszukiwania wpisać IE Tab. Dodatek pojawi się jako pierwszy na liście dodatków. Aby go zainstalować należy nacisnąć przycisk "*Dodaj do chrome*".

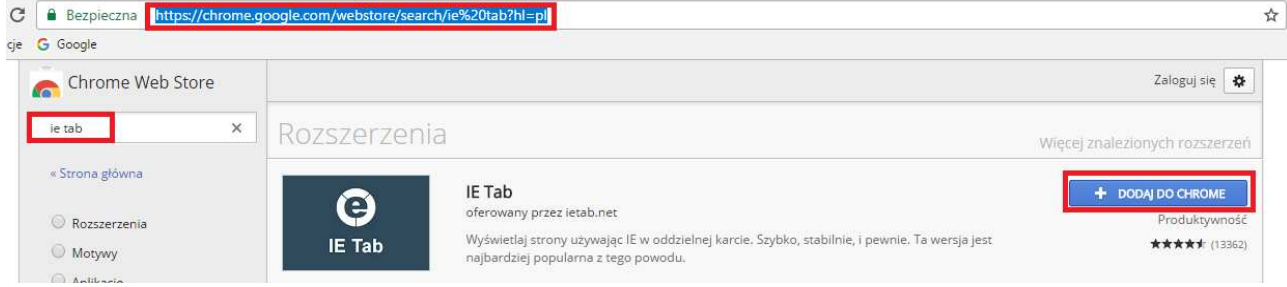

W wyskakującym oknie należy potwierdzić wybór przyciskiem "Dodaj rozszerzenie".

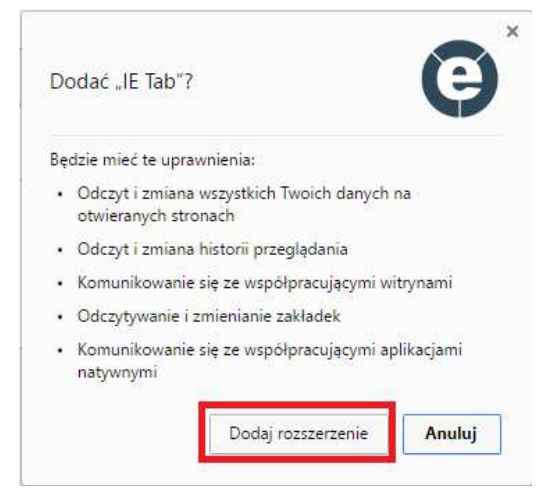

Po prawidłowej instalacji zostanie otwarta nowa karta, którą można zamknąć. W pasku adresu dodana zostanie ikona IE TAB.

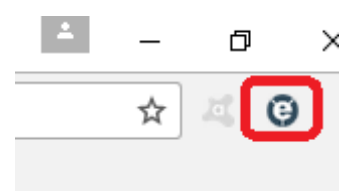

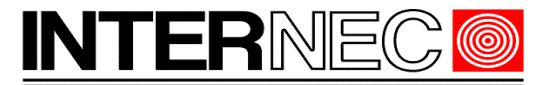

#### SECURITY SOLUTIONS

Po jej kliknięciu pojawi się dodatkowy pasek adresu w który należy wpisać adres IP lub domenę urządzenia INTERNEC.

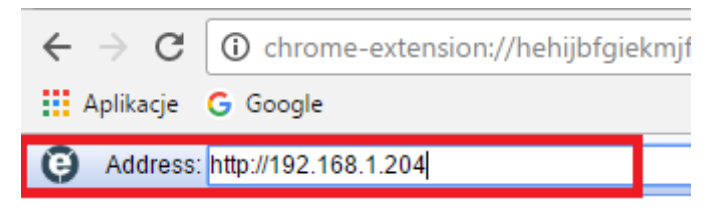

Po naciśnięciu klawisza Enter pojawi się okno logowania do urządzenia. Jeżeli jest to pierwsze uruchomienia sprzętu INTERNEC w przeglądarce Google Chrome konieczna będzie instalacja wtyczki WebComponent (wtyczka pobierze się automatycznie – nie jest konieczny dostęp do internetu). Po instalacji wtyczki konieczne może być ponowne uruchomienie przeglądarki.